## Quick start **eShop**

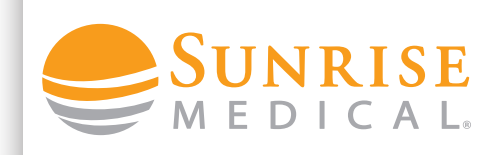

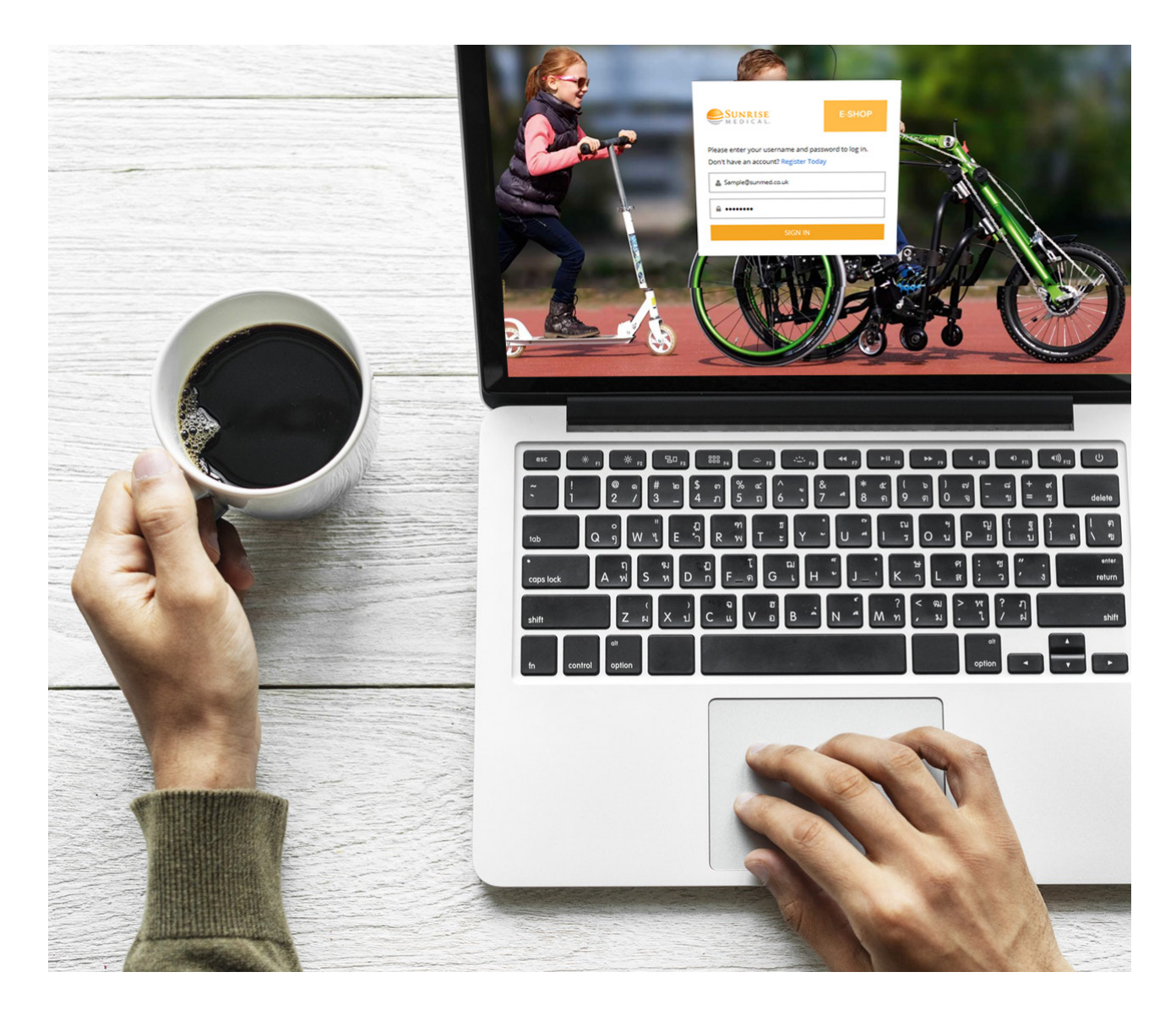

Handout om gebruik te kunnen maken van Sunrise Medical's eShop

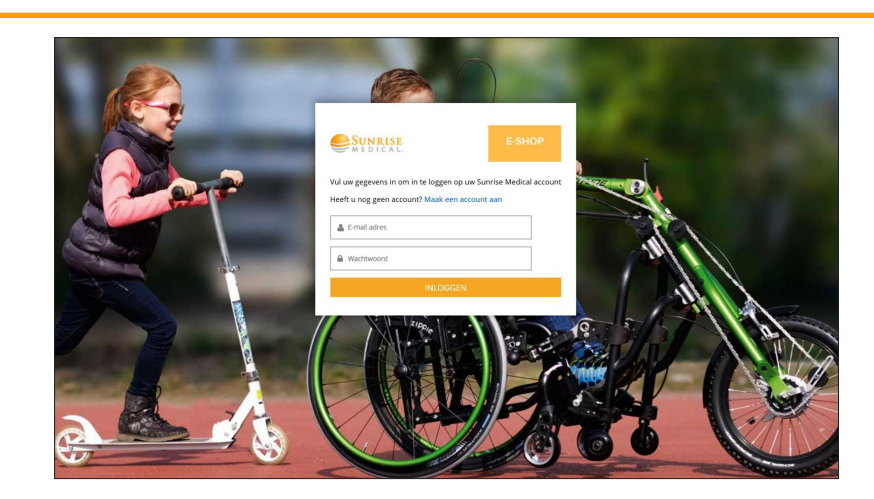

U krijgt toegang tot eShop door te surfen naar: https://shop.sunrisemedical.eu

TIP! Voeg de website toe aan uw favorieten voor snelle en eenvoudige toegang!

## **SUNRISE** QUICKIE BREEZY ZIPPII **WAVARDED HELLIS R**

In het aanmeldscherm wordt u gevraagd om aan te melden wanneer u al een account heeft, of om uzelf te registreren wanneer u nog geen account heeft.

U MOET ZICH NOG REGISTREREN? Klik op de koppeling op het startscherm of neem contact op met uw Area manager of Customer Service.

Vul uw e-mailadres en wachtwoord in en klik op 'INLOGGEN'

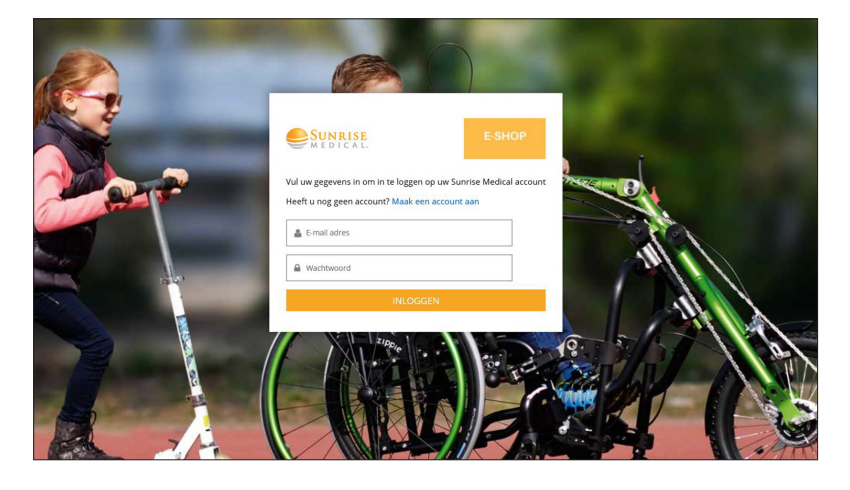

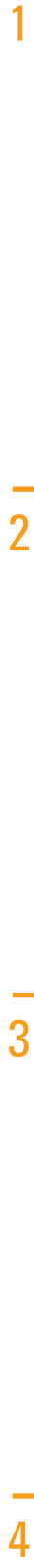

3

1

 $\overline{2}$ 

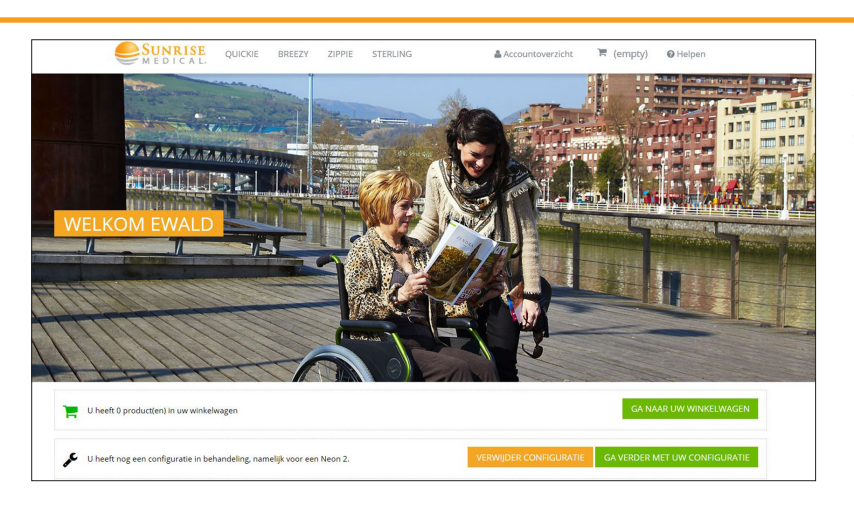

U komt altijd terecht op het startscherm van eShop, waar u een overzicht krijgt van recente online acties in eShop, en u direct toegang krijgt tot de verschillende opties die u via eShop ter beschikking staan.

TIP! Verschillende gebruikers van eenzelfde klantaccount kunnen hun eigen aanmeldgegevens hebben en kunnen alle orders en bewaarde configuraties van de teamleden bekijken in eShop. Handig voor wanneer teamleden bijvoorbeeld met verlof zijn!

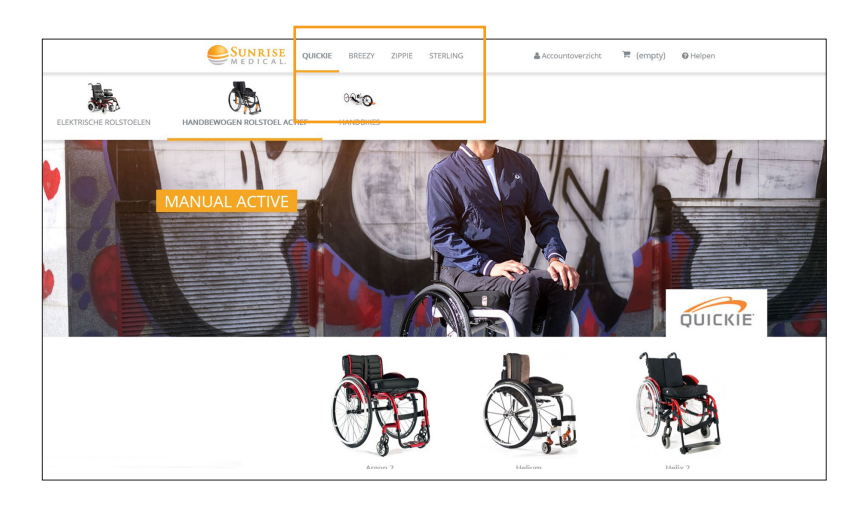

Bovenaan de startpagina staat een lijst met beschikbare productmerken. Na selectie van een van deze opties wordt een subsectie van beschikbare pro ducten geopend. Door het klikken op het merk Quickie, kunt u bijvoorbeeld kiezen uit elektrische rolstoelen, actief rolstoelen en sportrolstoelen.

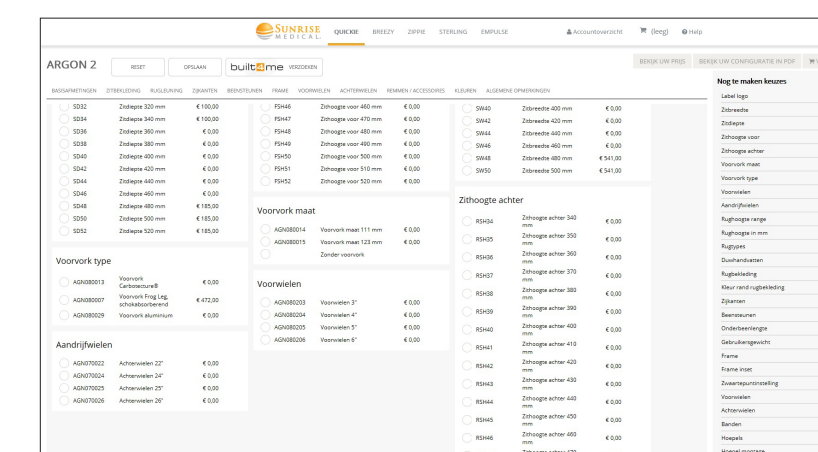

56

6

5

Als u een product selecteert, krijgt u toegang tot de online configurator voor dat product. De opties staan in dezelfde volgorde als in de gedrukte versie van het bestelformulier. Zo kunt u gemakkelijk uw weg terugvinden.

TIP: Wanneer u een product configureert, verschijnt aan de rechterkant van het scherm een menu met de opties die u nog moet configureren. Telkens wanneer een deel compleet is, verdwijnt dit van het scherm. Zo vergeet u zeker niets bij het voltooien van de bestelling!

Doorloop de verschillende stappen van de configurator en klik op het keuzerond je naast de optie die u in elk deel wilt selecteren.

TIP: In de eShop online configurator kunnen onmogelijkheden en no-go's gemakkelijk worden vermeden. Als u twee niet-compatibele opties selecteert, herkent het systeem dit en wordt dit gemarkeerd als een 'FOUTMELDING'. Als u op 'FOUT-MELDING' klikt, kunt u de onmogelijkheid bekijken en beslissen welke optie u wilt wijzigen. Vergeet niet op 'WIJZIGINGEN TOEPASSEN' te klikken, zodra u de wijziging heeft geselecteerd.

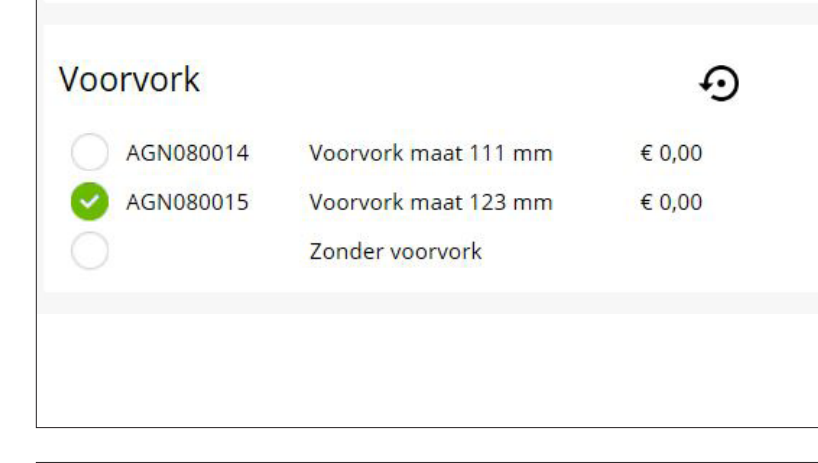

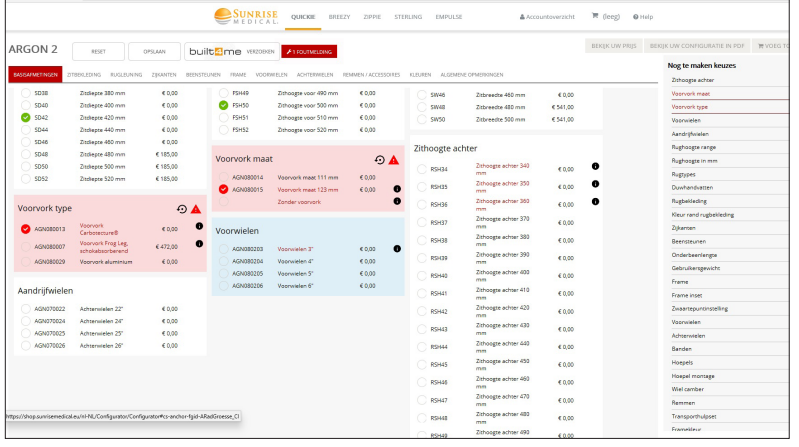

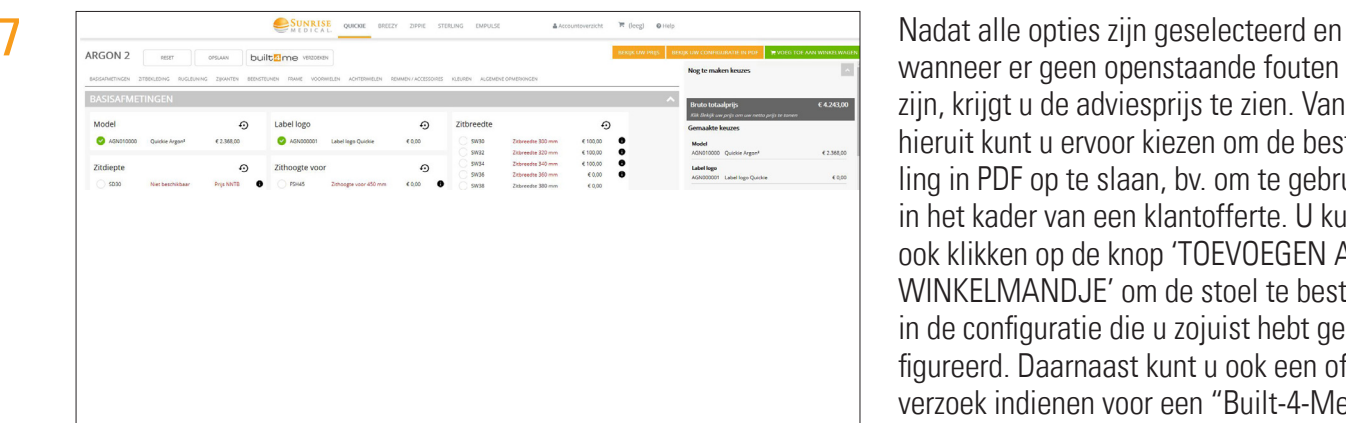

wanneer er geen openstaande fouten meer zijn, krijgt u de adviesprijs te zien. Van hieruit kunt u ervoor kiezen om de bestel ling in PDF op te slaan, bv. om te gebruiken in het kader van een klantofferte. U kunt ook klikken op de knop 'TOEVOEGEN AAN WINKELMANDJE' om de stoel te bestellen in de configuratie die u zojuist hebt gecon figureerd. Daarnaast kunt u ook een offerte verzoek indienen voor een "Built-4-Me" (speciale) aanpassing (zie hiervoor stap 10). U kunt ook 'OPSLAAN ALS' selecteren om de bestelling op te slaan in 'MIJN ACCOUNT'. Zo kunt u (of uw inkoopteam) de bestelling op een later tijdstip opnieuw bekijken, controleren, verwerken,

TIP: Bij het kiezen van de optie 'PDF' wordt u gevraagd om een bestandsnaam in te voeren. Kies voor een specifieke naam zodat u de bestelling in de toekomst gemakkelijk kunt terugvinden.

wijzigen of bevestigen.

WINKELMANDJE' selecteert, wordt het artikel in uw winkelmandje geplaatst. Als u 'WINKELMANDJE' selecteert, gaat u naar het online bestelscherm waar u uw leveringsadres, bestelnummer en de gewenste hoeveelheid kunt invoeren. U kunt ook een bestands naam toevoegen, een PDF downloaden en ten slotte uw bestelling plaatsen.

productiesystemen van Sunrise Medical verwerkt en u ontvangt per e-mail een orderbevestiging met uw bestelnummer.

Wilt u een order wijzigen of annuleren, dan neemt u contact op met Customer Service. Onze Customer Service zal in beide gevallen, indien mogelijk, de order annuleren. U kunt de order met eventuele wijzigingen dan eenvoudig opnieuw bestellen.

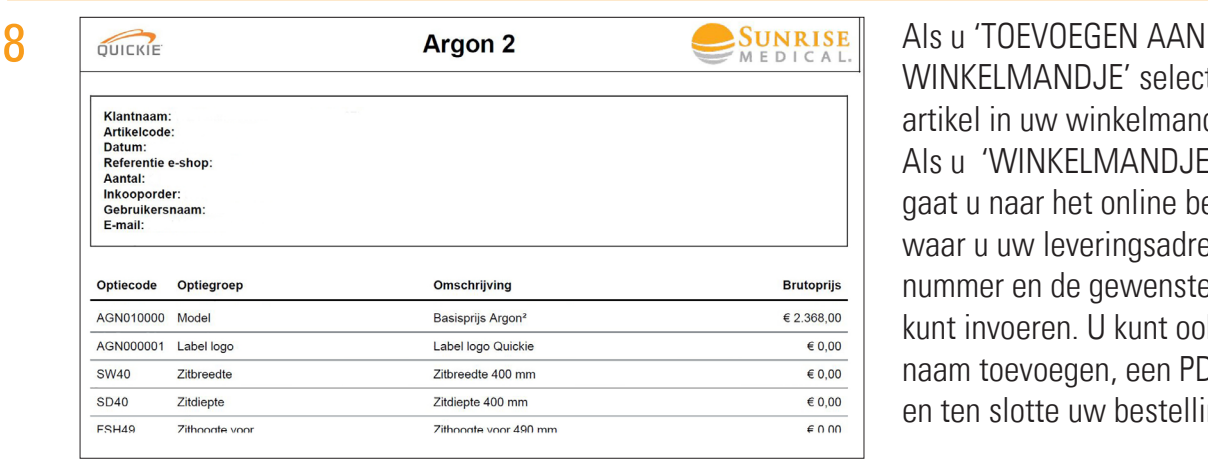

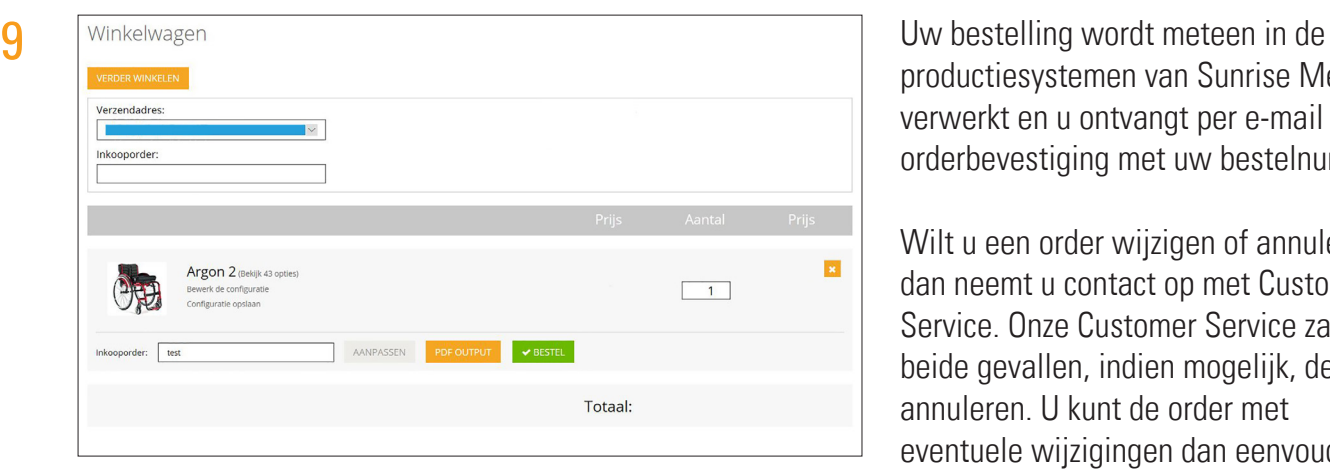

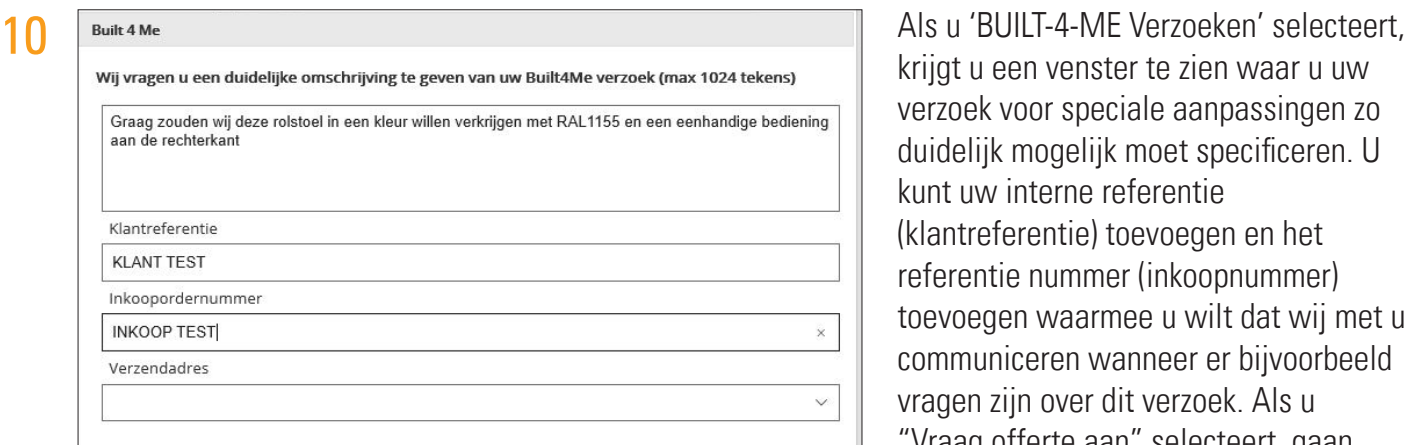

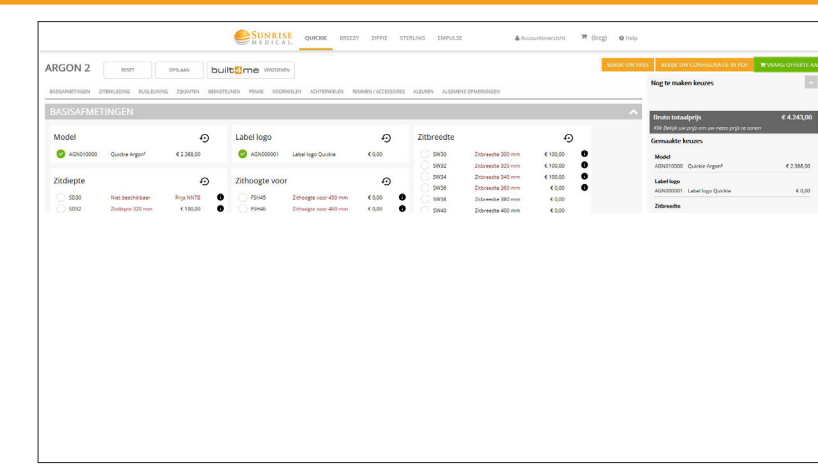

krijgt u een venster te zien waar u uw verzoek voor speciale aanpassingen zo duidelijk mogelijk moet specificeren. U kunt uw interne referentie (klantreferentie) toevoegen en het referentie nummer (inkoopnummer) toevoegen waarmee u wilt dat wij met u communiceren wanneer er bijvoorbeeld vragen zijn over dit verzoek. Als u "Vraag offerte aan" selecteert, gaan wij met uw verzoek aan de slag en krijgt u een offerte van ons Customer Service team. Mochten er vragen zijn, dan nemen wij contact met u op. Wilt u de offerte naar een order omzetten, dan kunt u dit laten weten aan ons Customer Service team.

Wilt u meer informatie of heeft u een login nodig voor eShop? Neem contact op met uw Area Manager of Customer Service, die u graag helpen. Vergeet niet om uw klantnaam, de volledige naam van de personeelsleden die toegang dienen te krijgen tot eShop en hun e-mailadressen bij de hand te houden. Onze Customer Service is bereikbaar op **02 - 588 23 71**